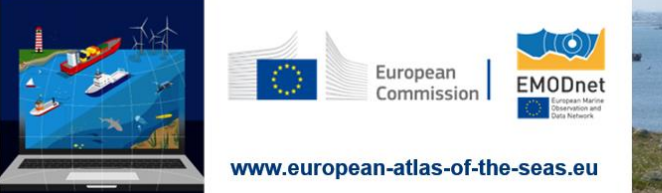

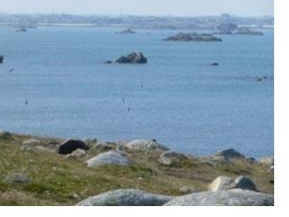

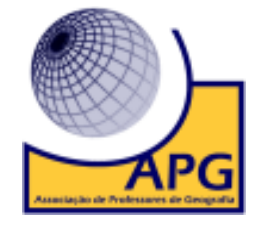

# **ATIVIDADE "***As condutas do Norte***"**

## **(Associação de Professores de Geografia)**

### **1.Aceda ao site do Atlas Europeu dos Mares através do endereço eletrónico**

[https://ec.europa.eu/maritimeaffairs/atlas/maritime\\_atlas/#lang=PT;p=w;bkgd=1;theme=2:0.](https://ec.europa.eu/maritimeaffairs/atlas/maritime_atlas/#lang=PT;p=w;bkgd=1;theme=2:0.75;c=617910.1422549915,6651738.573047513;z=4) [75;c=617910.1422549915,6651738.573047513;z=4](https://ec.europa.eu/maritimeaffairs/atlas/maritime_atlas/#lang=PT;p=w;bkgd=1;theme=2:0.75;c=617910.1422549915,6651738.573047513;z=4)**. Ative o separador Criar um mapa**.

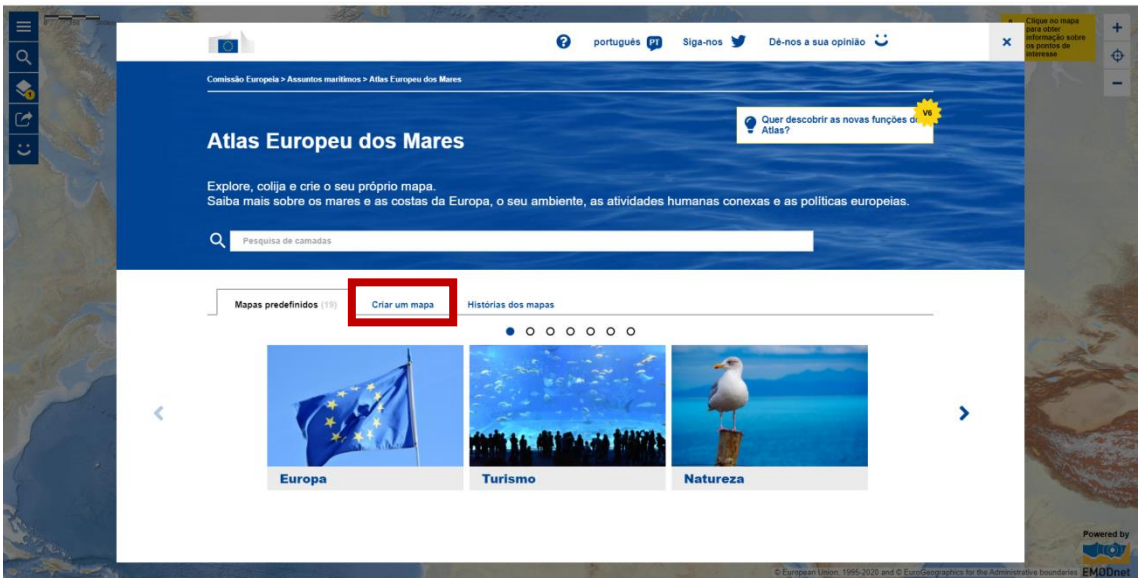

**2. Nas Camadas selecione** *Localização dos parques eólicos* **(Energia). O mapa será gerado automaticamente após selecionar a variável. Para visualizar o mapa, feche a janela das Camadas.**

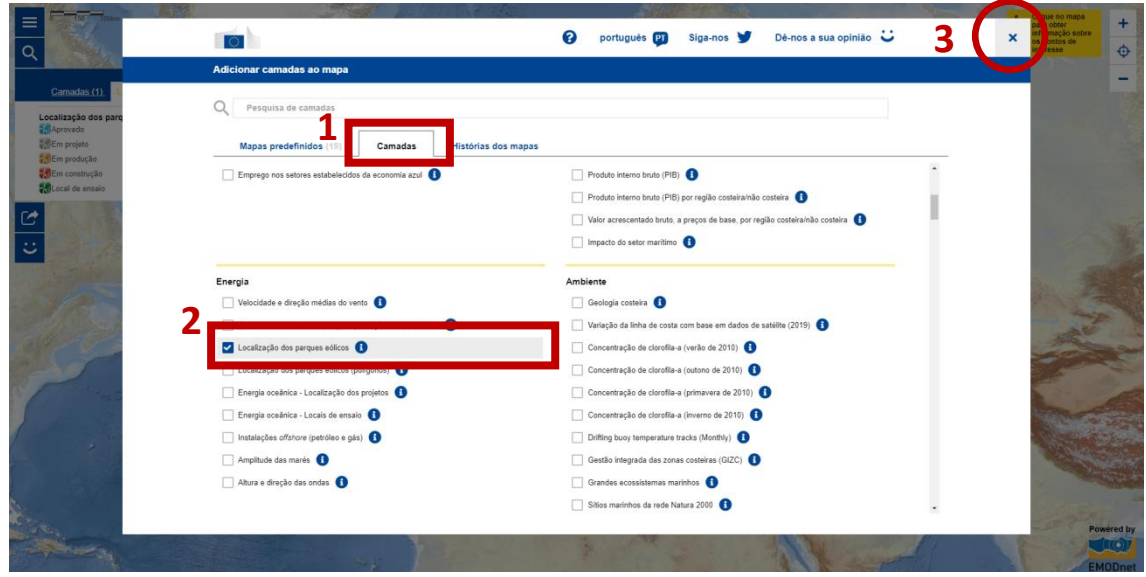

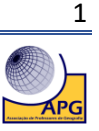

**3. No menu do lado esquerdo, selecione Legenda e analise o mapa.**

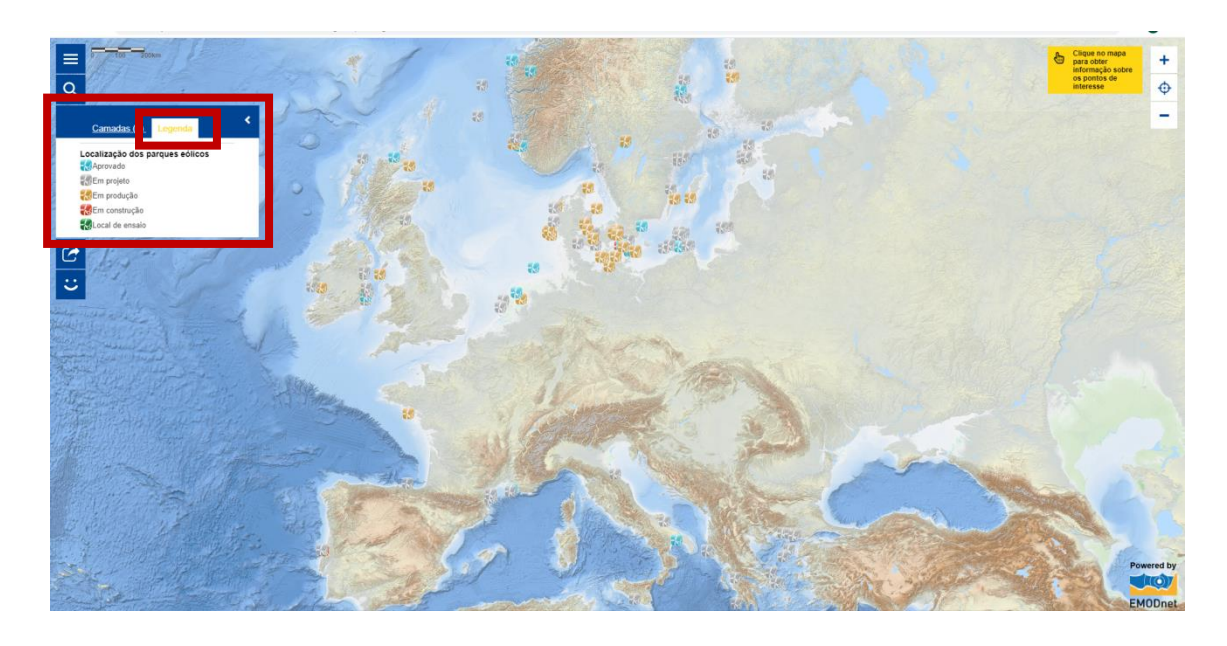

3.1. **Identifique** a região europeia onde é maior a concentração de parques eólicos em produção.

\_\_\_\_\_\_\_\_\_\_\_\_\_\_\_\_\_\_\_\_\_\_\_\_\_\_\_\_\_\_\_\_\_\_\_\_\_\_\_\_\_\_\_\_\_\_\_\_\_\_\_\_\_\_\_\_\_\_\_\_\_\_\_\_\_\_\_\_\_\_\_\_\_\_\_

\_\_\_\_\_\_\_\_\_\_\_\_\_\_\_\_\_\_\_\_\_\_\_\_\_\_\_\_\_\_\_\_\_\_\_\_\_\_\_\_\_\_\_\_\_\_\_\_\_\_\_\_\_\_\_\_\_\_\_\_\_\_\_\_\_\_\_\_\_\_\_\_\_\_\_

3.2. **Nomeie** os mares onde é maior a concentração de parques eólicos em produção.

**4. Clique no ícone da Lupa localizado na barra vertical do lado esquerdo que permite aceder novamente a** *Adicionar camadas ao mapa***. Selecione a camada Instalações** *offshore* **- petróleo e gás (Energia). O mapa é gerado à medida que adiciona camadas à camada inicial. Para visualizar o mapa, feche a janela das Camadas.**

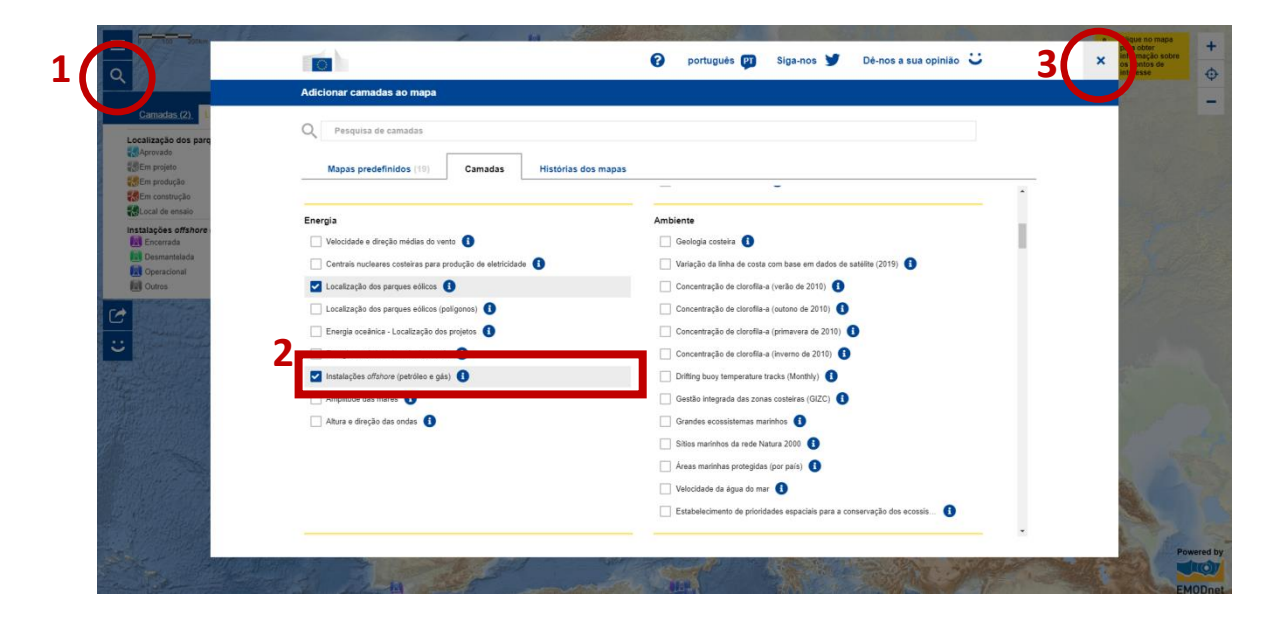

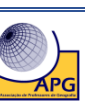

**5. Analise a distribuição espacial da variável com base na Legenda criada. Para visualizar melhor a camada das Instalações** *offshore* **de (petróleo e gás), torne invisível a camada Localização dos parques eólicos, aceda às Camadas e nas Definições desative o ícone representado por um Olho.** 

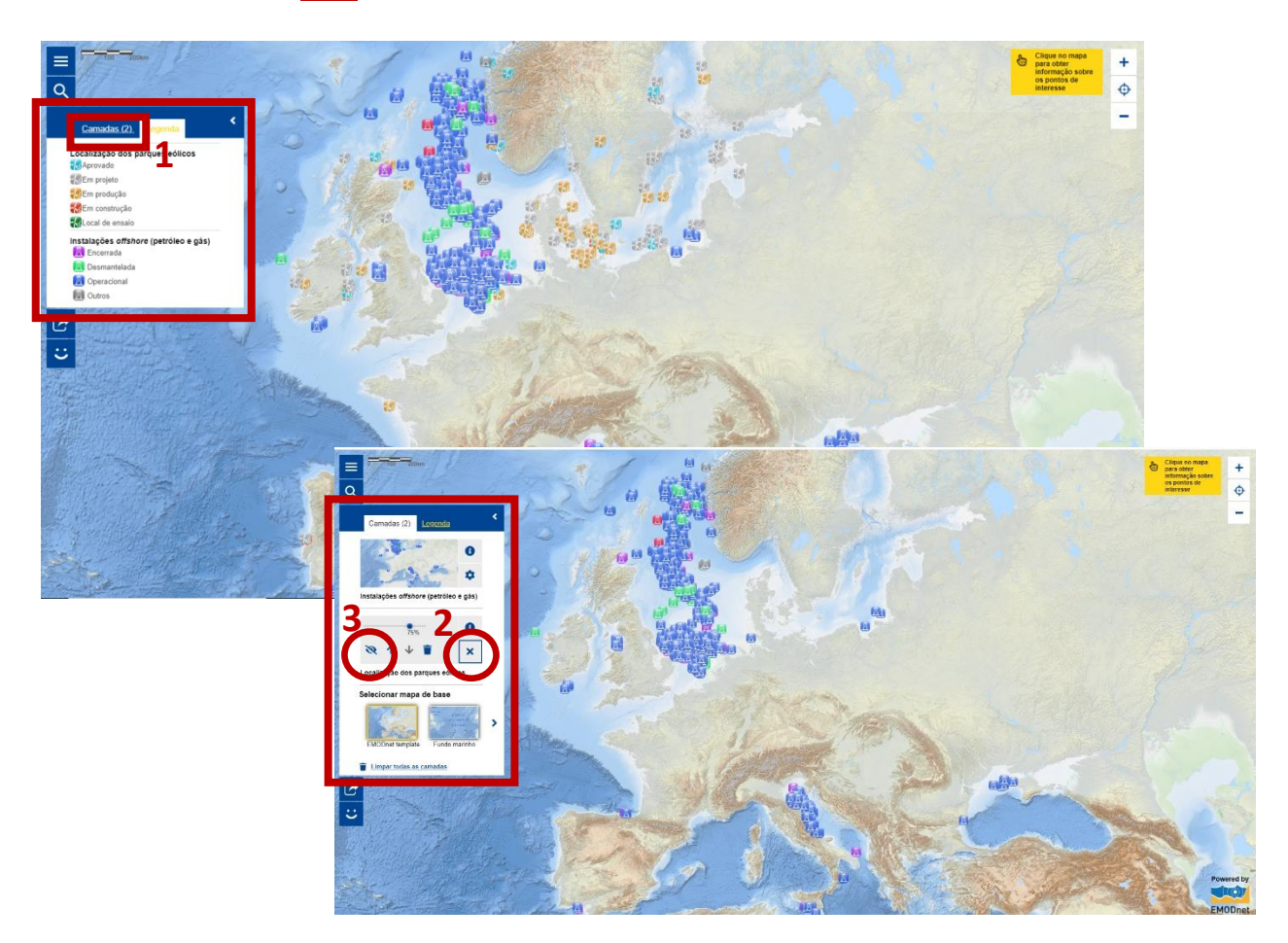

5.1. **Identifique** a região europeia onde é maior a concentração de instalações *offshore*  (petróleo e gás) operacionais.

\_\_\_\_\_\_\_\_\_\_\_\_\_\_\_\_\_\_\_\_\_\_\_\_\_\_\_\_\_\_\_\_\_\_\_\_\_\_\_\_\_\_\_\_\_\_\_\_\_\_\_\_\_\_\_\_\_\_\_\_\_\_\_\_\_\_\_\_\_\_\_\_\_\_\_ \_\_\_\_\_\_\_\_\_\_\_\_\_\_\_\_\_\_\_\_\_\_\_\_\_\_\_\_\_\_\_\_\_\_\_\_\_\_\_\_\_\_\_\_\_\_\_\_\_\_\_\_\_\_\_\_\_\_\_\_\_\_\_\_\_\_\_\_\_\_\_\_\_\_\_

\_\_\_\_\_\_\_\_\_\_\_\_\_\_\_\_\_\_\_\_\_\_\_\_\_\_\_\_\_\_\_\_\_\_\_\_\_\_\_\_\_\_\_\_\_\_\_\_\_\_\_\_\_\_\_\_\_\_\_\_\_\_\_\_\_\_\_\_\_\_\_\_\_\_\_ \_\_\_\_\_\_\_\_\_\_\_\_\_\_\_\_\_\_\_\_\_\_\_\_\_\_\_\_\_\_\_\_\_\_\_\_\_\_\_\_\_\_\_\_\_\_\_\_\_\_\_\_\_\_\_\_\_\_\_\_\_\_\_\_\_\_\_\_\_\_\_\_\_\_\_

\_\_\_\_\_\_\_\_\_\_\_\_\_\_\_\_\_\_\_\_\_\_\_\_\_\_\_\_\_\_\_\_\_\_\_\_\_\_\_\_\_\_\_\_\_\_\_\_\_\_\_\_\_\_\_\_\_\_\_\_\_\_\_\_\_\_\_\_\_\_\_\_\_\_\_

5.2. **Identifique** a fonte de energia explorada, predominantemente, no mar Adriático.

5.3. **Identifique** a fonte de energia explorada a sul da península Ibérica.

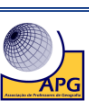

3

**6. Através da Lupa, aceda novamente à lista de Camadas e selecione Percursos das condutas**  *offshore* **(Oleodutos e Cabos).** 

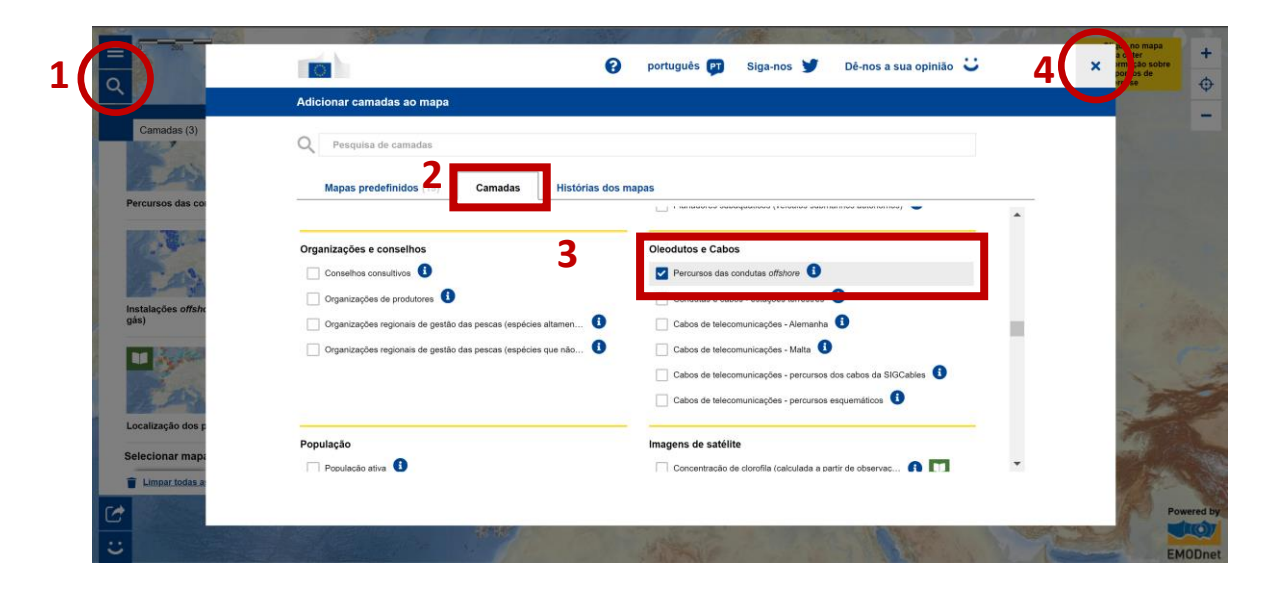

**7. Analise a distribuição espacial das variáveis, tornando visíveis as três camadas e consultando a Legenda criada.**

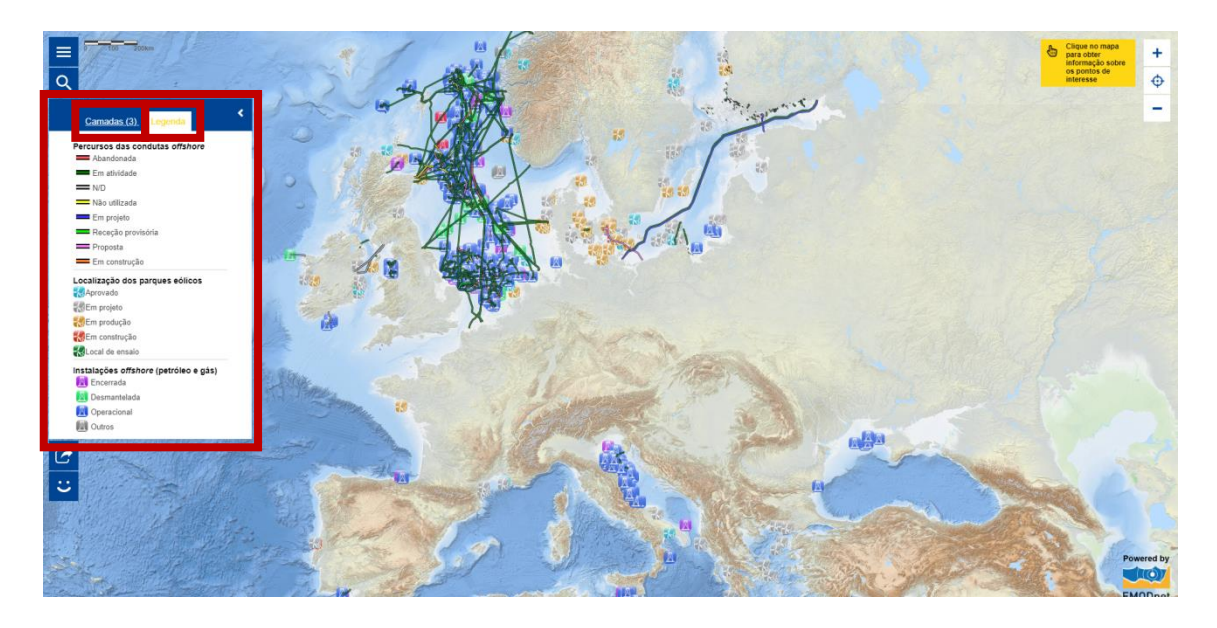

7. **Descreva** a localização das diferentes infraestruturas de produção e transporte de energia contexto europeu.

\_\_\_\_\_\_\_\_\_\_\_\_\_\_\_\_\_\_\_\_\_\_\_\_\_\_\_\_\_\_\_\_\_\_\_\_\_\_\_\_\_\_\_\_\_\_\_\_\_\_\_\_\_\_\_\_\_\_\_\_\_\_\_\_\_\_\_\_\_\_\_\_\_\_\_ \_\_\_\_\_\_\_\_\_\_\_\_\_\_\_\_\_\_\_\_\_\_\_\_\_\_\_\_\_\_\_\_\_\_\_\_\_\_\_\_\_\_\_\_\_\_\_\_\_\_\_\_\_\_\_\_\_\_\_\_\_\_\_\_\_\_\_\_\_\_\_\_\_\_\_ \_\_\_\_\_\_\_\_\_\_\_\_\_\_\_\_\_\_\_\_\_\_\_\_\_\_\_\_\_\_\_\_\_\_\_\_\_\_\_\_\_\_\_\_\_\_\_\_\_\_\_\_\_\_\_\_\_\_\_\_\_\_\_\_\_\_\_\_\_\_\_\_\_\_\_ \_\_\_\_\_\_\_\_\_\_\_\_\_\_\_\_\_\_\_\_\_\_\_\_\_\_\_\_\_\_\_\_\_\_\_\_\_\_\_\_\_\_\_\_\_\_\_\_\_\_\_\_\_\_\_\_\_\_\_\_\_\_\_\_\_\_\_\_\_\_\_\_\_\_\_ \_\_\_\_\_\_\_\_\_\_\_\_\_\_\_\_\_\_\_\_\_\_\_\_\_\_\_\_\_\_\_\_\_\_\_\_\_\_\_\_\_\_\_\_\_\_\_\_\_\_\_\_\_\_\_\_\_\_\_\_\_\_\_\_\_\_\_\_\_\_\_\_\_\_\_

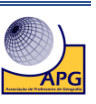

**8. Faça Zoom in para aproximação ao Canal da Mancha e selecione no separador Selecionar mapas de base, a opção Imagens de satélite. A alteração da forma de representação com base na Imagem de Satélite será gerada automaticamente após selecionar a variável.**

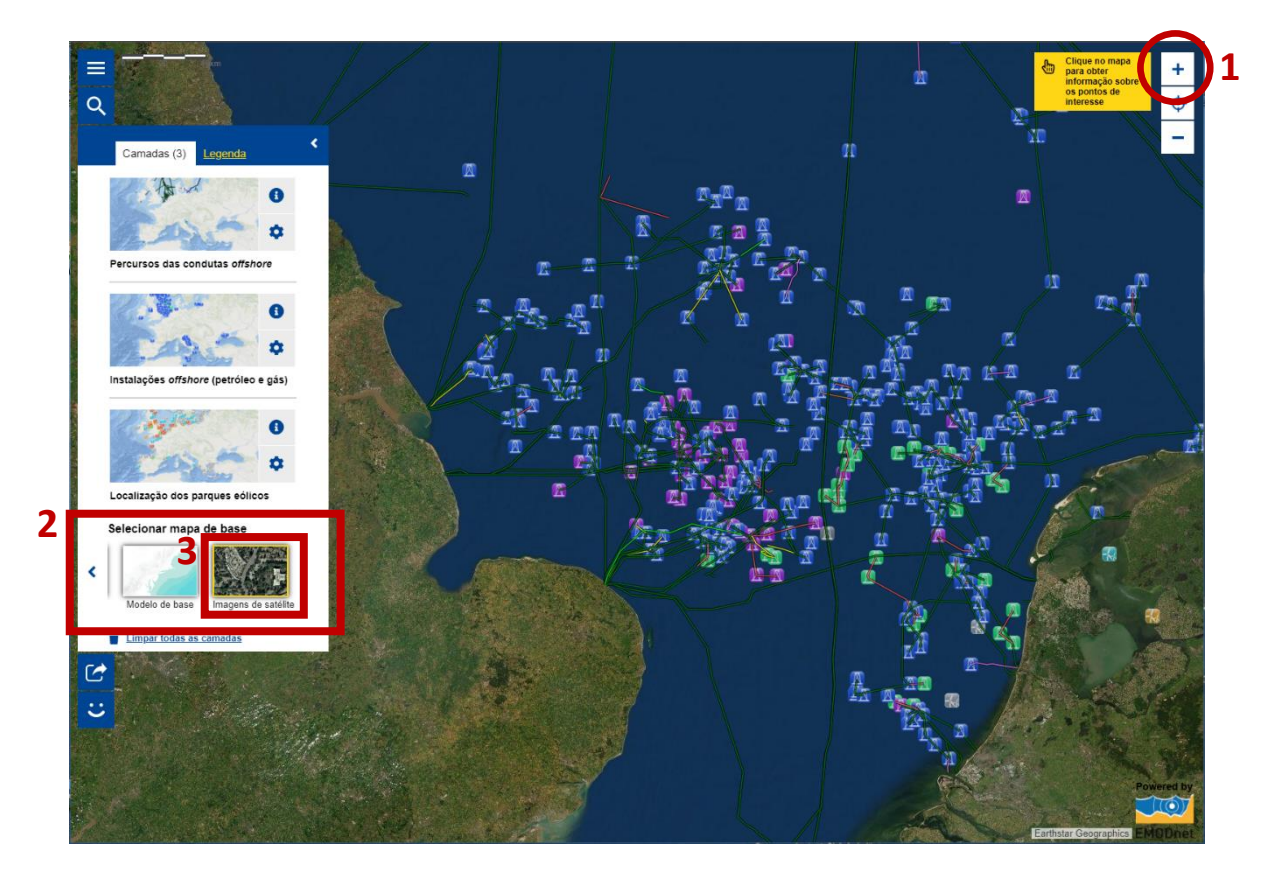

**9. Faça novamente Zoom in até a escala gráfica apresentar como distância real o valor de 4Km.**

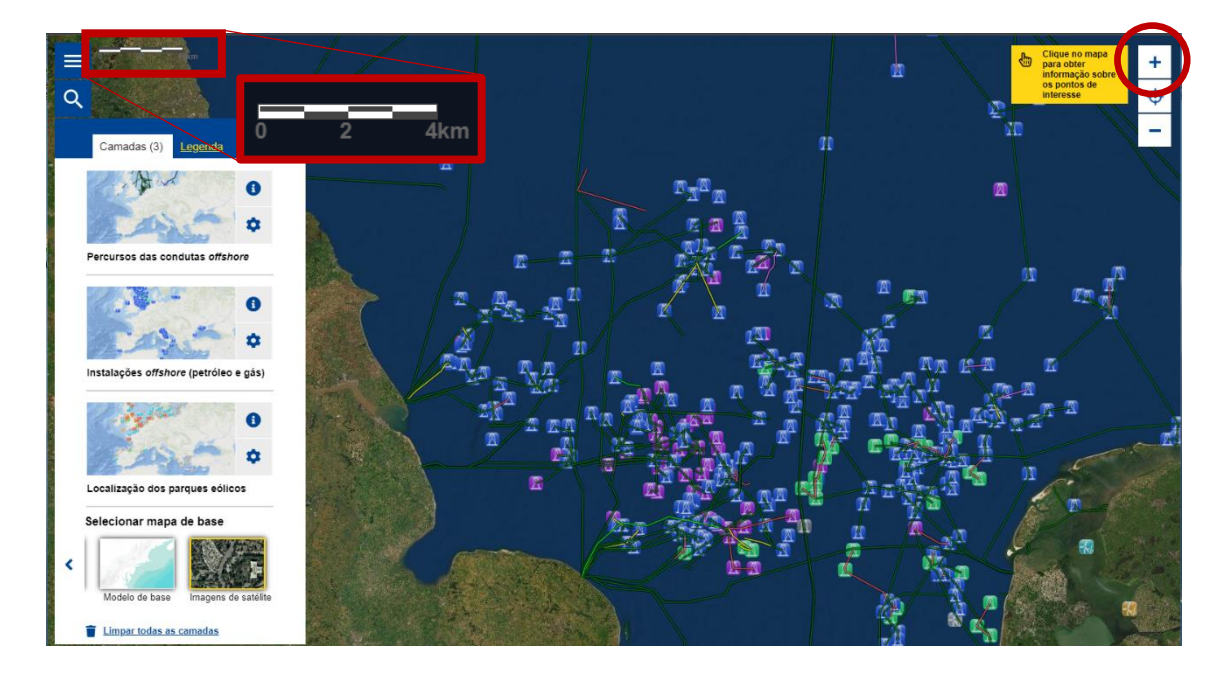

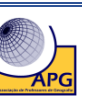

**10. Aceda ao ícone da página principal e, nas Características avançadas, ative Instrumento para medições. Retorne ao mapa, no canto superior direito irá visualizar uma barra de comandos e clique no ícone da régua.**

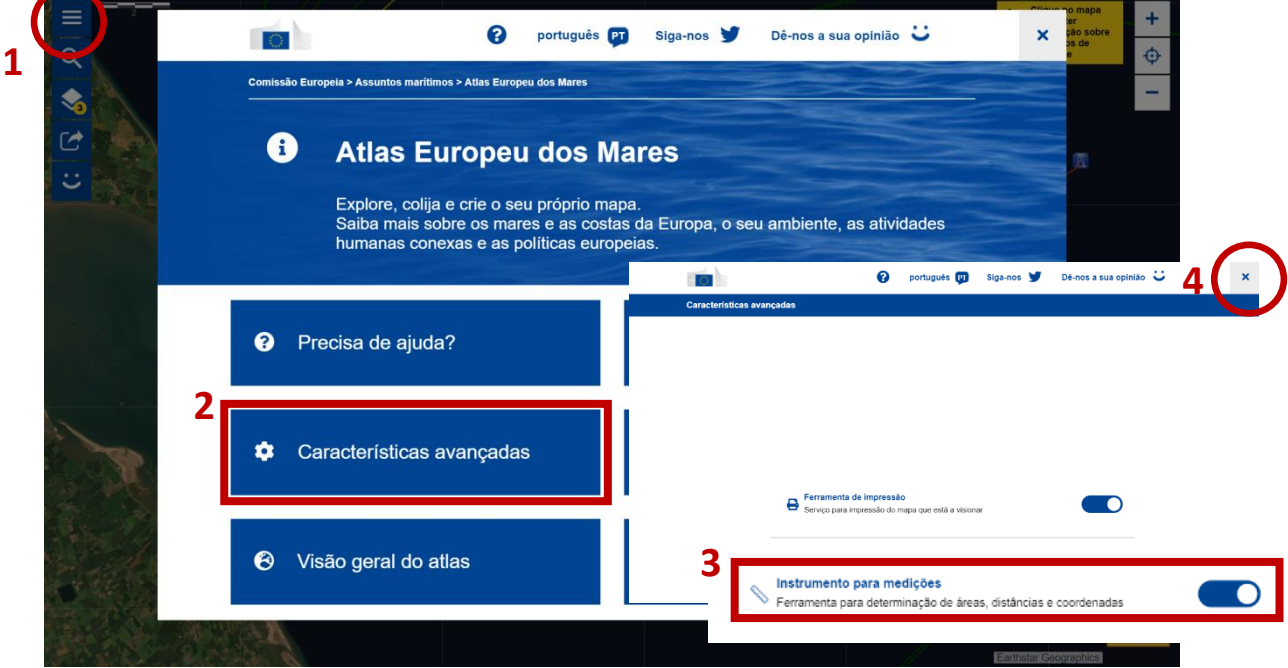

**11. No separador das Coordenadas, clique na caixa de Resultado de medições e automaticamente terá acesso às coordenadas (Latitude e Longitude), à medida que desloca o cursor do rato em cima do mapa.** 

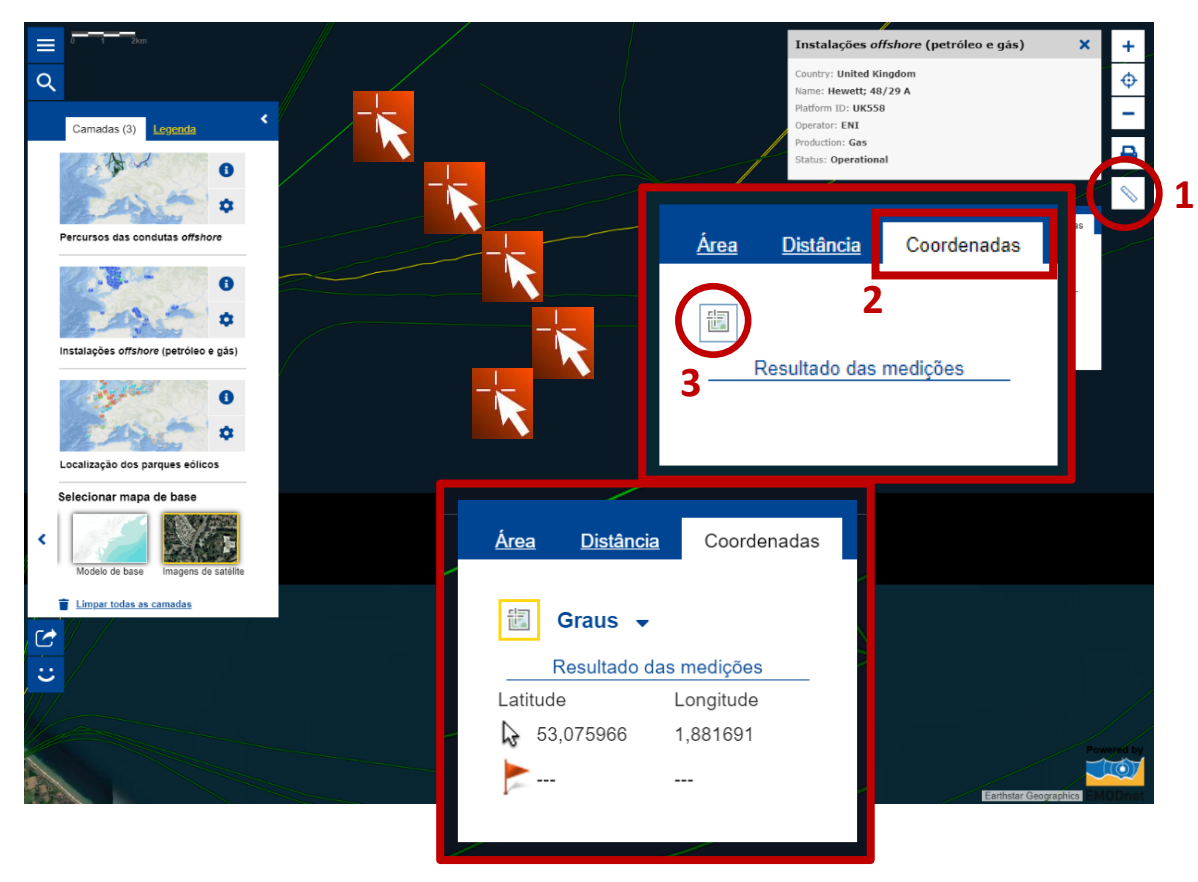

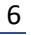

APG

**12. Desloque o cursor do rato até encontrar a instalação** *offshore* **cujas coordenadas são aproximadamente 53<sup>0</sup>0´N e 1<sup>0</sup>7´E.**

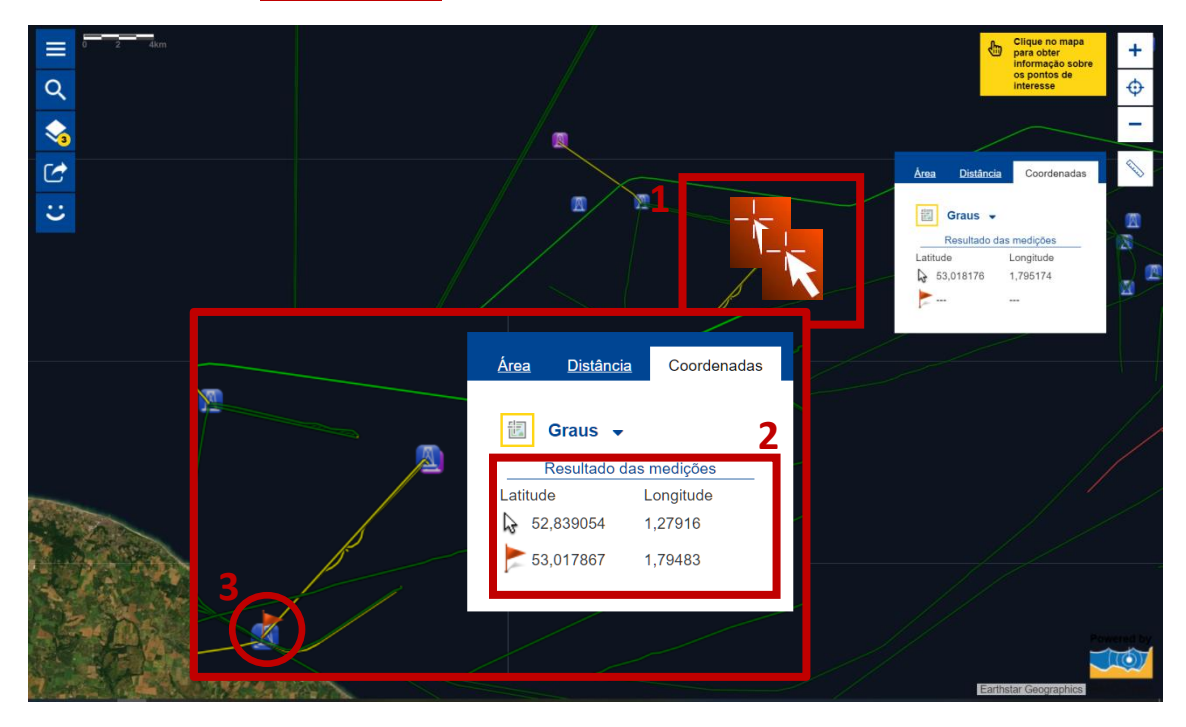

**13. Siga a conduta de gás natural da plataforma UK 558 até ao seu destino final – instalação**  *onshore***.**

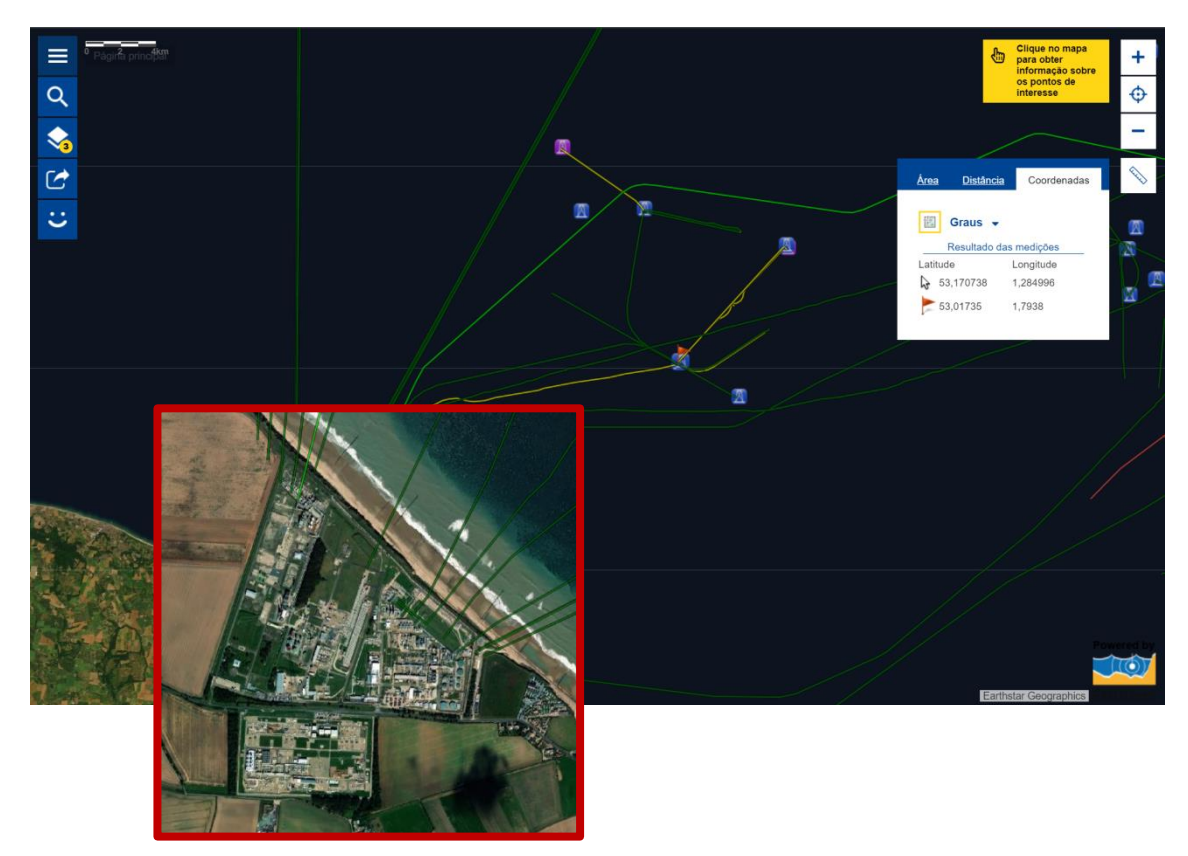

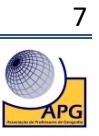

13.1. **Indique** as coordenadas aproximadas da instalação *onshore*. Latitude  $\frac{0}{1-\epsilon}$  Longitude  $\frac{0}{1-\epsilon}$ 

13.2. **Nomeie** o país onde se localiza a instalação *onshore*. \_\_\_\_\_\_\_\_\_\_\_\_\_\_\_\_\_\_\_\_\_\_\_\_\_\_\_

13.3. **Justifique** a necessidade de instalação de condutas *offshore.*

**14. Faça novamente Zoom in até a escala gráfica apresentar como distância real o valor de 0,3Km No menu da direita, clique novamente no ícone Régua e nas unidades de medida selecione Hectares (medida usada para medir áreas).** 

\_\_\_\_\_\_\_\_\_\_\_\_\_\_\_\_\_\_\_\_\_\_\_\_\_\_\_\_\_\_\_\_\_\_\_\_\_\_\_\_\_\_\_\_\_\_\_\_\_\_\_\_\_\_\_\_\_\_\_\_\_\_\_\_\_\_\_\_\_\_\_\_\_\_\_ \_\_\_\_\_\_\_\_\_\_\_\_\_\_\_\_\_\_\_\_\_\_\_\_\_\_\_\_\_\_\_\_\_\_\_\_\_\_\_\_\_\_\_\_\_\_\_\_\_\_\_\_\_\_\_\_\_\_\_\_\_\_\_\_\_\_\_\_\_\_\_\_\_\_\_ \_\_\_\_\_\_\_\_\_\_\_\_\_\_\_\_\_\_\_\_\_\_\_\_\_\_\_\_\_\_\_\_\_\_\_\_\_\_\_\_\_\_\_\_\_\_\_\_\_\_\_\_\_\_\_\_\_\_\_\_\_\_\_\_\_\_\_\_\_\_\_\_\_\_\_

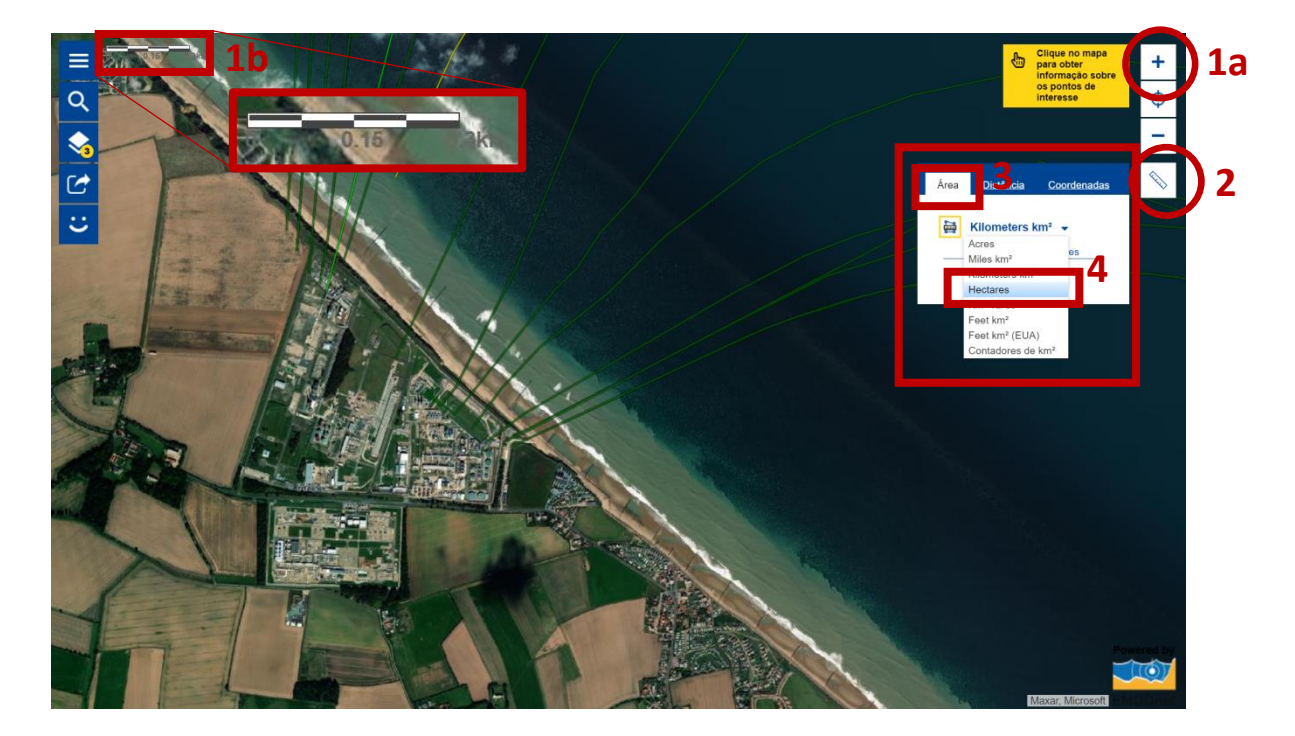

**15. Delimite a instalação** *onshore***, colocando o cursor do rato em cima dos pontos extremos que delimitam o polígono correspondente à área ocupada pela instalação.**

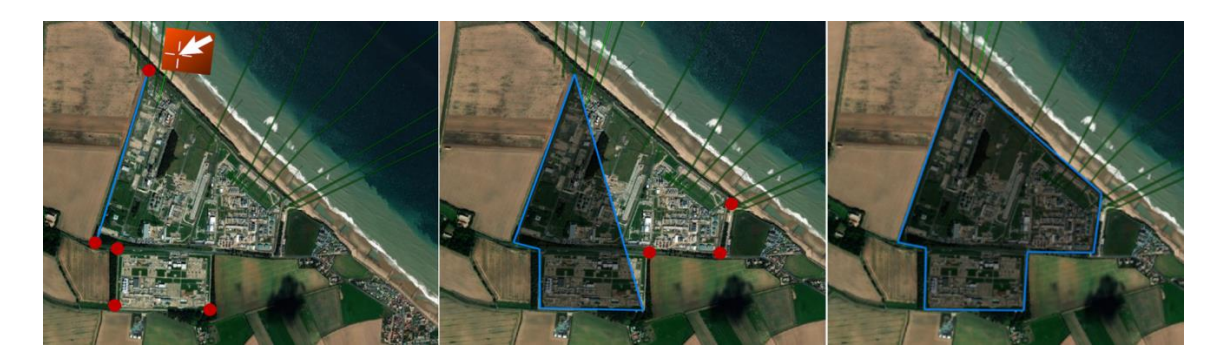

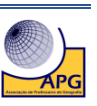

8

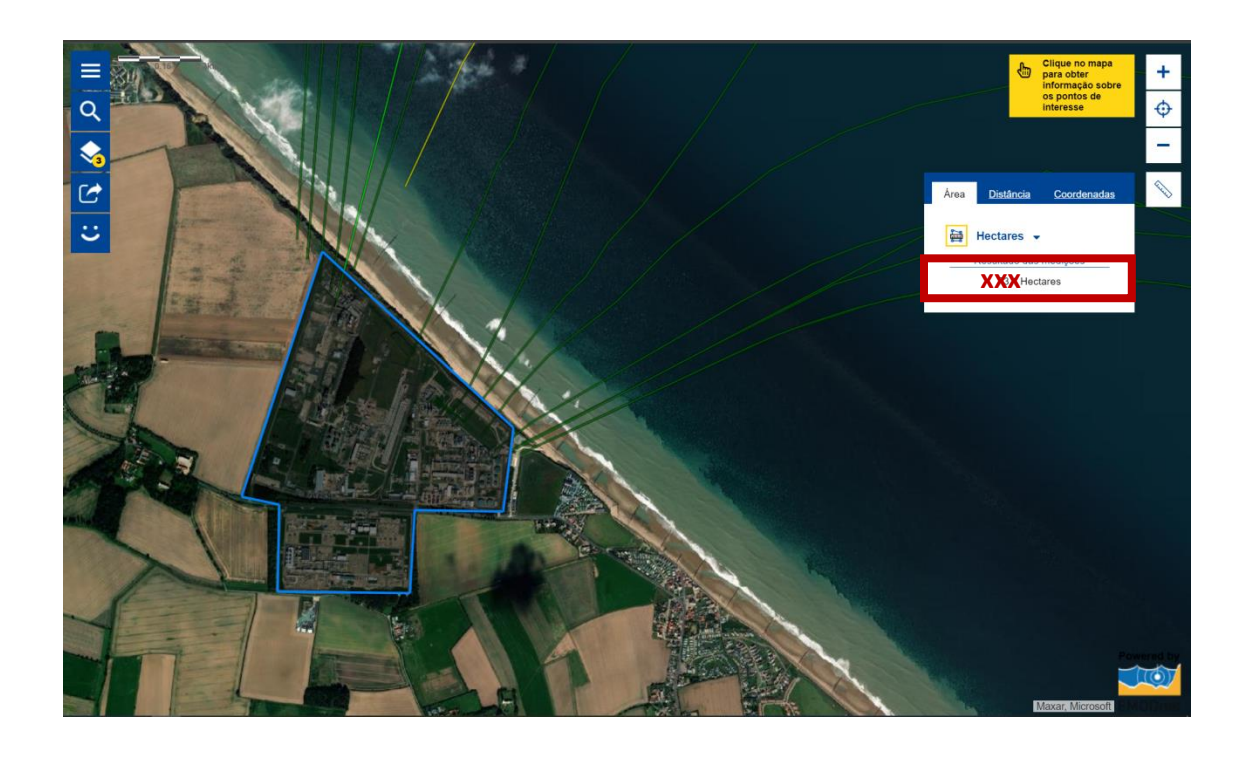

\_\_\_\_\_\_\_\_\_\_\_\_\_\_\_\_\_\_\_\_\_\_\_\_\_\_\_\_\_\_\_\_\_\_\_\_\_\_\_\_\_\_\_\_\_\_\_\_\_\_\_\_\_\_\_\_\_\_\_\_\_\_\_\_\_\_\_\_\_\_\_\_\_\_\_ \_\_\_\_\_\_\_\_\_\_\_\_\_\_\_\_\_\_\_\_\_\_\_\_\_\_\_\_\_\_\_\_\_\_\_\_\_\_\_\_\_\_\_\_\_\_\_\_\_\_\_\_\_\_\_\_\_\_\_\_\_\_\_\_\_\_\_\_\_\_\_\_\_\_\_

15.1. **Registe** o valor em hectares da área da plataforma *onshore*. \_\_\_\_\_\_\_\_\_\_\_\_\_\_\_\_\_\_\_\_\_\_

15.2. **Faça a conversão**, apresentando o resultado em Km**2.**

**16. Aceda à camada Profundidade médias das águas (Fundo do Mar).**

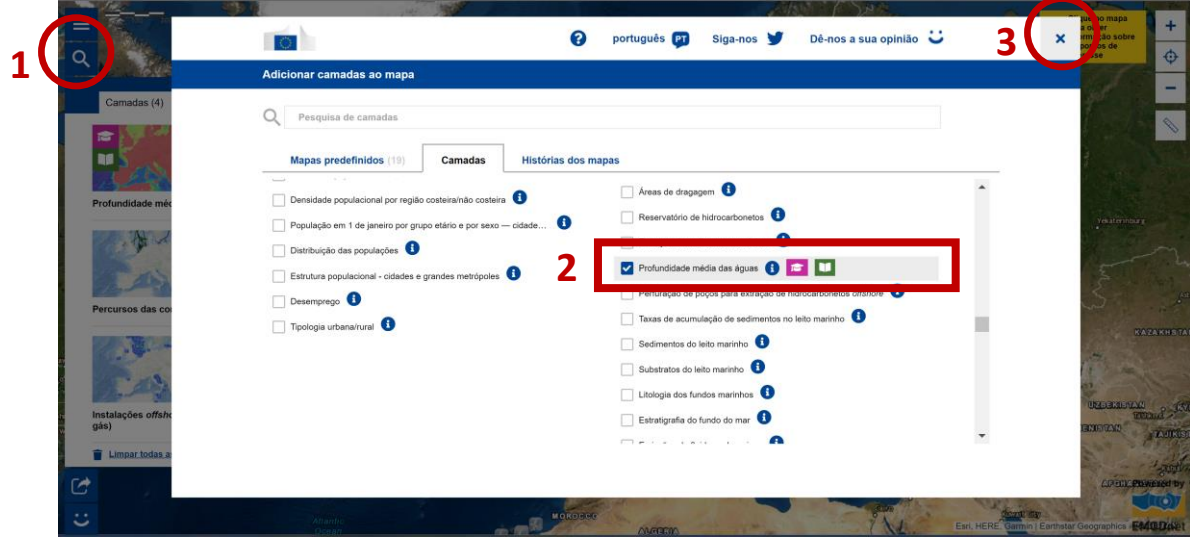

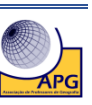

**17. Altere o mapa de Base para Fundo marinho e analise o mapa criado com a sobreposição das quatro variáveis.**

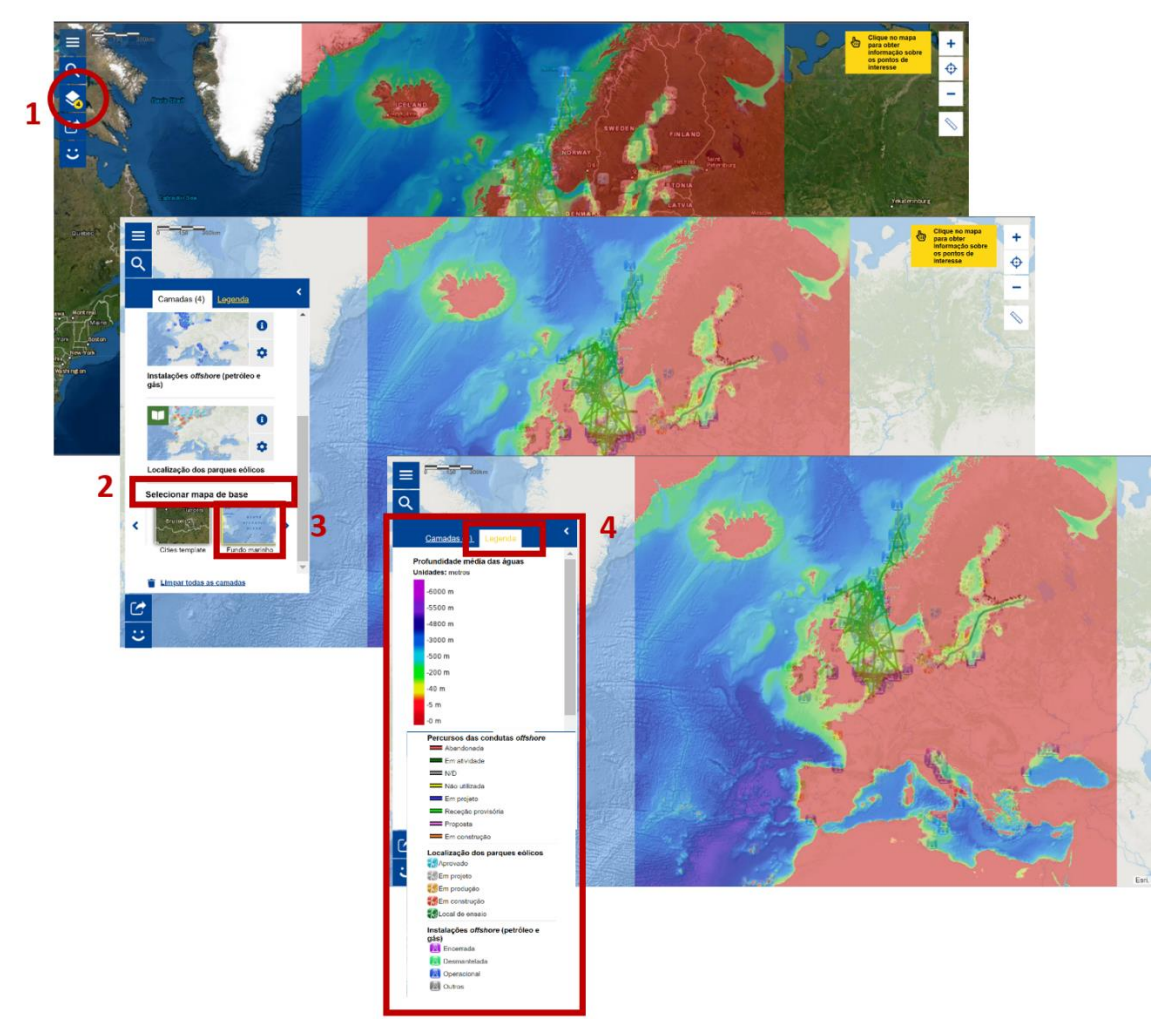

17.1. **Explique** o significado das áreas marítimas cartografadas a amarelo e as áreas cartografadas a azul escuro.

\_\_\_\_\_\_\_\_\_\_\_\_\_\_\_\_\_\_\_\_\_\_\_\_\_\_\_\_\_\_\_\_\_\_\_\_\_\_\_\_\_\_\_\_\_\_\_\_\_\_\_\_\_\_\_\_\_\_\_\_\_\_\_\_\_\_\_\_\_\_\_\_\_\_\_ \_\_\_\_\_\_\_\_\_\_\_\_\_\_\_\_\_\_\_\_\_\_\_\_\_\_\_\_\_\_\_\_\_\_\_\_\_\_\_\_\_\_\_\_\_\_\_\_\_\_\_\_\_\_\_\_\_\_\_\_\_\_\_\_\_\_\_\_\_\_\_\_\_\_\_

17.2. De acordo com as duas áreas do perfil do oceano (plataforma continental e planície abissal), **faça corresponder** as duas cores a cada uma das áreas.

\_\_\_\_\_\_\_\_\_\_\_\_\_\_\_\_\_\_\_\_\_\_\_\_\_\_\_\_\_\_\_\_\_\_\_\_\_\_\_\_\_\_\_\_\_\_\_\_\_\_\_\_\_\_\_\_\_\_\_\_\_\_\_\_\_\_\_\_\_\_\_\_\_\_\_ \_\_\_\_\_\_\_\_\_\_\_\_\_\_\_\_\_\_\_\_\_\_\_\_\_\_\_\_\_\_\_\_\_\_\_\_\_\_\_\_\_\_\_\_\_\_\_\_\_\_\_\_\_\_\_\_\_\_\_\_\_\_\_\_\_\_\_\_\_\_\_\_\_\_\_

17.3. **Relacione** a localização dos parques eólicos e das instalações *offshore* (petróleo e gás natural) com a batimetria.

\_\_\_\_\_\_\_\_\_\_\_\_\_\_\_\_\_\_\_\_\_\_\_\_\_\_\_\_\_\_\_\_\_\_\_\_\_\_\_\_\_\_\_\_\_\_\_\_\_\_\_\_\_\_\_\_\_\_\_\_\_\_\_\_\_\_\_\_\_\_\_\_\_\_\_ \_\_\_\_\_\_\_\_\_\_\_\_\_\_\_\_\_\_\_\_\_\_\_\_\_\_\_\_\_\_\_\_\_\_\_\_\_\_\_\_\_\_\_\_\_\_\_\_\_\_\_\_\_\_\_\_\_\_\_\_\_\_\_\_\_\_\_\_\_\_\_\_\_\_\_

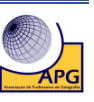

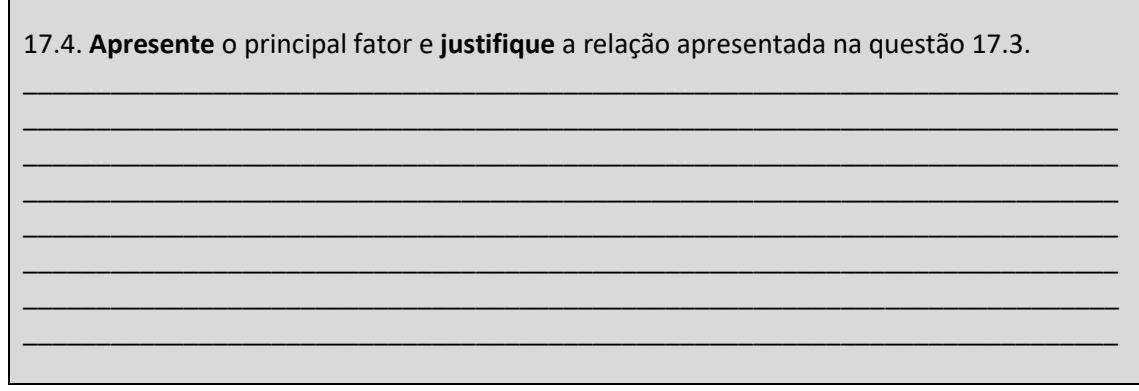

**18. Clique no ícone associado à Página principal e aceda ao separador Visão geral do atlas. Atente à lista de camadas e consulte a informação disponível em cada uma.**

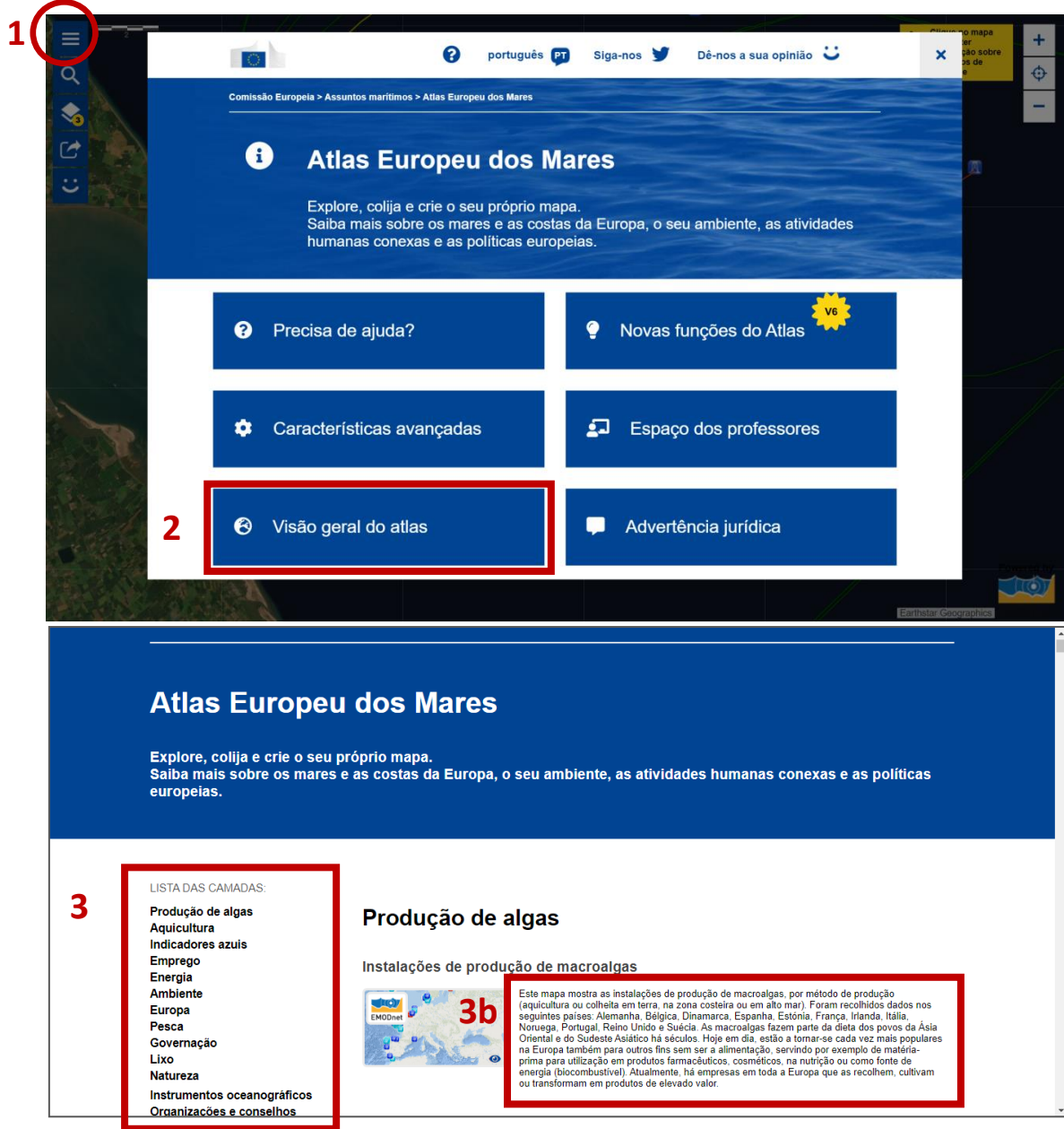

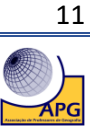

18. De acordo com o seu nível de ensino e disciplinas do seu plano curricular, **identifique** a(s) camada(s) que lhe parecem ser úteis na abordagem dos respetivos conteúdos programáticos por disciplina.

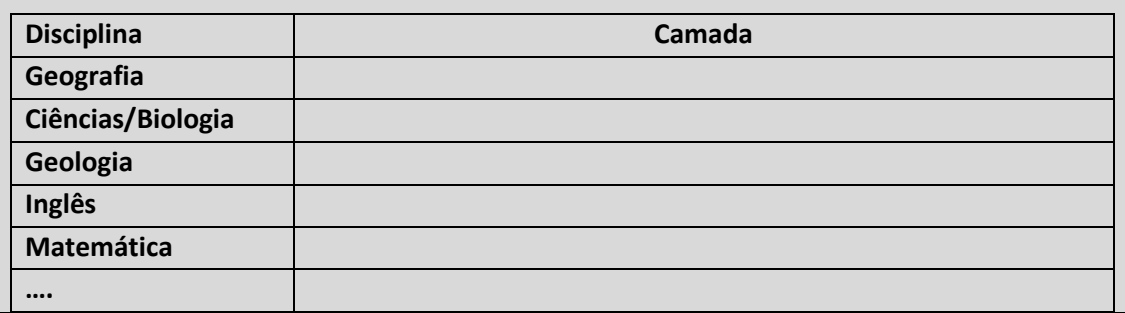

### **19. Faça uma análise SWOT (Forças, Fraquezas, Oportunidades, Ameaças) em que reflita sobre a experiência de aprendizagem realizada na exploração do Atlas Europeu dos Mares.**

- 1. Identifique os pontos fortes e fracos **(forças e fraquezas)** relacionados com a sua forma de aprender, enquanto **aluno**, no contexto de ensino-aprendizagem em que o professor tem um papel ativo.
- 2. Identifique os aspetos positivos e negativos **(oportunidades e ameaças)** relacionados com a utilização do **Atlas Europeu dos Mares** no contexto de ensino-aprendizagem em que o aluno tem um papel ativo.

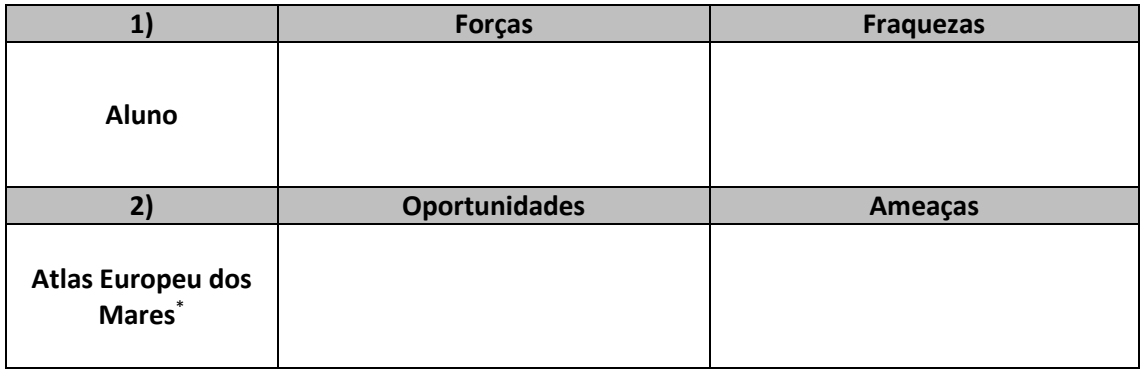

- - - - - - - - - - - - - - - - - - - -

#### \* **Exemplos de tópicos de análise do Atlas Europeu dos Mares**

- Variedade de camadas
- Utilidade face aos conteúdos programáticos das várias disciplinas
- Utilização intuitiva
- Produção instantânea de informação
- Capacidade de sobreposição de duas ou mais informações
- Qualidade gráfica da informação representada
- Facilidade de leitura e interpretação dos mapas
- Utilidade das ferramentas de localização e medição
- Utilidade da ferramenta de *zoom* na variação do pormenor da informação
- Utilidade da ferramenta de (in)visibilidade da informação de cada camada
- Estrutura organizacional dos separadores do atlas
- Rapidez no acesso à informação
- Outros…

**Fim**

12

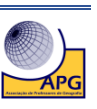